**Für Access 2013 haben wir Schulungsunterlagen in digitaler Form im** Angebot, die Sie abändern und für Ihre **eigenen Schulungen vervielfältigen können**

Aus technischen Gründen wurde in dieser Musterunterlage dieses Deckblatt zusätzlich eingefügt, und anders als im Original-Worddokument haben wir das Inhaltsverzeichnis am Ende platziert. Darüber hinaus entsprechen hier auch die Kopf- und Fußzeilen nicht dem Original.

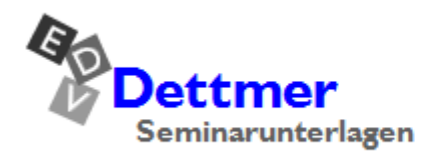

Seminarunterlagen-Verlag Helmut Dettmer Neuer Schafweg 12, D-76889 Kapellen Telefon +49(0)6343 939 047 www.dettmer-verlag.de

## **11 Berichte**

Während Formulare ein Hilfsmittel für die Dateneingabe darstellen, dient der Bericht zur übersichtlichen Aufbereitung der Daten für die Bildschirm- oder Druckausgabe.

Die einfachste Methode, einen Bericht zu erzeugen, erfolgt über die nebenstehende Schaltfläche auf der Registerkarte **Erstellen**. Dabei erhalten Sie einen automatischen Bericht, den Sie dann nach Belieben modifizieren können.

Die Berichtsgestaltung ähnelt sehr der Gestaltung von Formularen. In der nachfolgenden Auflistung werden die Gemeinsamkeiten dargestellt:

Auf der **Registerkarte** Erstellen

Bericht

- Verwendung der Steuerelemente.
- Optische Aufbereitung mit Schriftarten, Schriftstilen, Rahmen, Farben und Spezialeffekten.
- Eigenschaften von Formularen und Berichten festlegen.
- Die Gestaltung über Assistenten und Designs.

Wir wollen nun einen Bericht erstellen. Für diesen Bericht benötigen Sie die Tabelle **Planext**, die sich in der Datenbank **FTW2.accdb** befindet. Die Daten beziehen sich auf Pläne eines Fertigteilewerks, die Aufträge für Baumaßnahmen von Architekten enthalten. Jeder Plan ist einem Projekt zugeordnet, das aus der Kostenstelle erkennbar ist. Je Projekt (Kostenstelle) werden mehrere Pläne benötigt. Uns interessieren vorwiegend die Gewichte der Pläne bzw. die Gesamtgewichte je Projekt, da hiermit die Planung für den Transport der Fertigteile gesteuert wird.

Unser Bericht soll folgende Merkmale enthalten:

- Den Bericht zweispaltig darstellen.
- Den Bericht nach der Kostenstelle gruppieren.
- Die Anzahl der Pläne je Kostenstelle und das Gewicht aller Pläne einer Kostenstelle ausgeben.
- Am Ende des Berichts die Gesamtanzahl der Pläne und das Gesamtgewicht aller Pläne anzeigen.

### **11.1 Einen neuen Bericht erstellen**

Access bietet Ihnen auf der Registerkarte **Erstellen** in der Gruppe **Berichte** verschiedene Schaltflächen an, um einen neuen Bericht zu erzeugen:

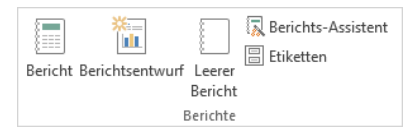

Gruppe Berichte auf der Registerkarte Erstellen

- 1. Öffnen Sie die Datenbank **FTW2.accdb**.
- 2. Für den nachfolgend beschriebenen Weg klicken Sie auf die Schaltfläche **Berichtsentwurf**.
- 3. Es wird ein leerer Bericht in der Entwurfsansicht geöffnet. Standardmäßig sind die Rasterlinien eingeschaltet. Im Menüband sind die Kontextwerkzeuge **Berichtentwurfstools** mit den vier (!) Registerkarten **Entwurf**, **Anordnen**, **Format** und **Seite einrichten** platziert:

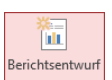

Auf der Registerkarte Erstellen

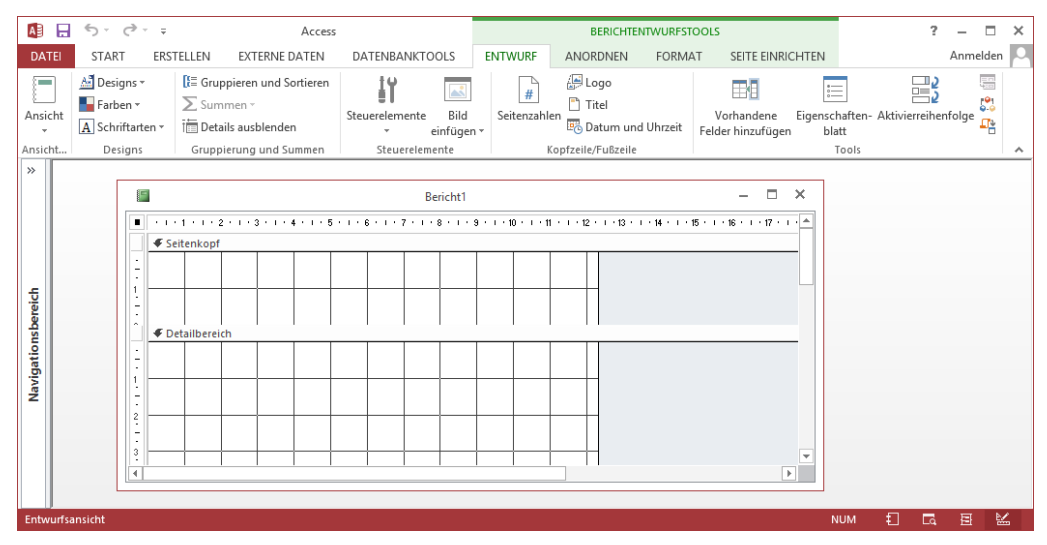

Ein leerer Bericht in der Entwurfsansicht mit den Registerkarten Entwurf, Anordnen, Format und Seite einrichten

### **11.2 Die Berichtsbereiche**

Der Bericht ist wie das Formular in Bereiche eingeteilt. Um alle Bereiche anzuzeigen, wählen Sie die entsprechenden Befehle im Kontextmenü aus, wie es auf der Seite 80 beschrieben ist. In dem rechts stehenden Bild sehen Sie unseren zunächst leeren Bericht mit allen Bereichen (die Gruppenbereiche werden im nächsten Kapitel besprochen).

Sind bei Ihnen keine Rasterlinien sichtbar, so können Sie diese über den Befehl **Raster** einstellen (Seite 80):

Raster

Zunächst sollen die einzelnen Berichtsbereiche kurz erläutert werden.

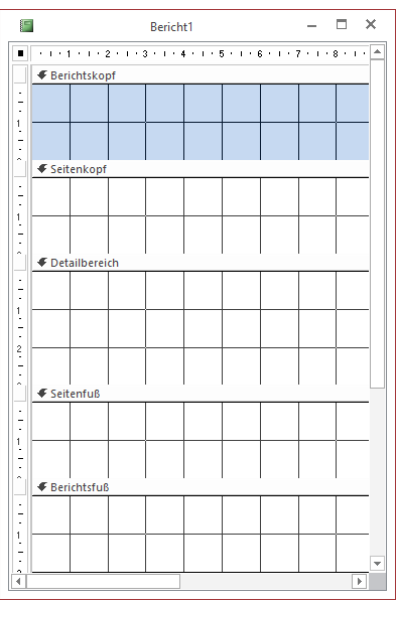

Bericht mit (fast) allen Bereichen in der Entwurfsansicht

#### **Berichtskopf/-fuß**

Daten in diesen Bereichen stehen nur am Anfang und Ende des Berichtes, d.h. sie werden nur einmal ausgedruckt.

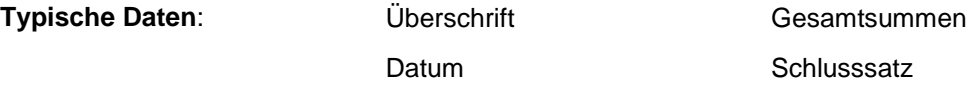

#### **Seitenkopf/-fuß**

Daten dieses Bereichs werden auf jeder Druckseite im Kopf- oder Fußbereich ausgegeben.

**Typische Daten:** Berichtsname

Seitenzahl

Spaltenüberschriften

#### **Gruppen-Kopfbereich und Gruppen-Fußbereich**

Werden Daten gruppiert, erscheinen für die jeweilige Gruppierung ein Kopf- und ein Fußbereich. Der Name des Bereichs richtet sich nach dem gruppierten Datenfeld.

#### **Detailbereich**

In diesem Bereich stehen die Daten der Tabelle bzw. Abfrage.

### **11.3 Datensatzquelle**

Der Bericht wird jetzt mit einer Datensatzquelle verbunden: Klicken Sie auf den hellblauen Hintergrund rechts vom Bericht, damit kein Element des Berichts markiert ist und nun öffnen Sie den Aufgabenbereich **Eigenschaftenblatt**, z.B. mit der Tastenkombination (Alt)+(¢) Returntaste (Eingabetaste).

Überprüfen Sie im **Eigenschaftenblatt**, dass der Auswahltyp auf **Bericht** eingestellt ist. Sie können dies über das darunter liegende Listenfeld v ändern. Auf der Registerseite Daten klicken Sie in der Zeile **Datensatzquelle** auf den Listenpfeil und wählen die Tabelle **Planext** aus:

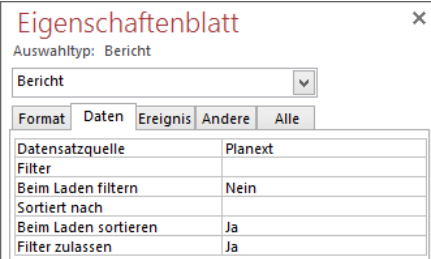

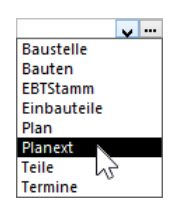

Die Tabelle Planext auswählen

18

Der Aufgabenbereich Eigenschaftenblatt

Wechseln Sie im **Eigenschaftenblatt Bericht** auf die Registerseite **Format** und ändern Sie den Wert in der Zeile **Breite** auf **19,5 cm**.

Speichern Sie den Bericht unter dem Namen **Planeingangsliste** ab und klicken Sie auch zwischendurch immer wieder auf diese Schaltfläche in der **Symbolleiste für den Schnellzugriff**.

### **11.4 Bericht gruppieren**

In unserem Bericht möchten wir folgende Auswertungen vornehmen:

- Anzahl der Pläne je Kostenstelle
- Gewicht je Kostenstelle.

Aufgrund dieser Vorgaben ist es sinnvoll, nach der Kostenstelle zu gruppieren und zu sortieren.

Klicken Sie auf der Registerkarte **Entwurf** (**Berichtentwurfstools**) in der rechts stehenden Gruppe auf die Schaltfläche **Gruppieren und Sortieren**. Im unteren Teil des Fensters wird der Bereich **Gruppieren, Sortieren und Summe** geöffnet:

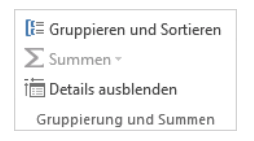

Auf der Registerkarte Entwurf (Berichtentwurfstools)

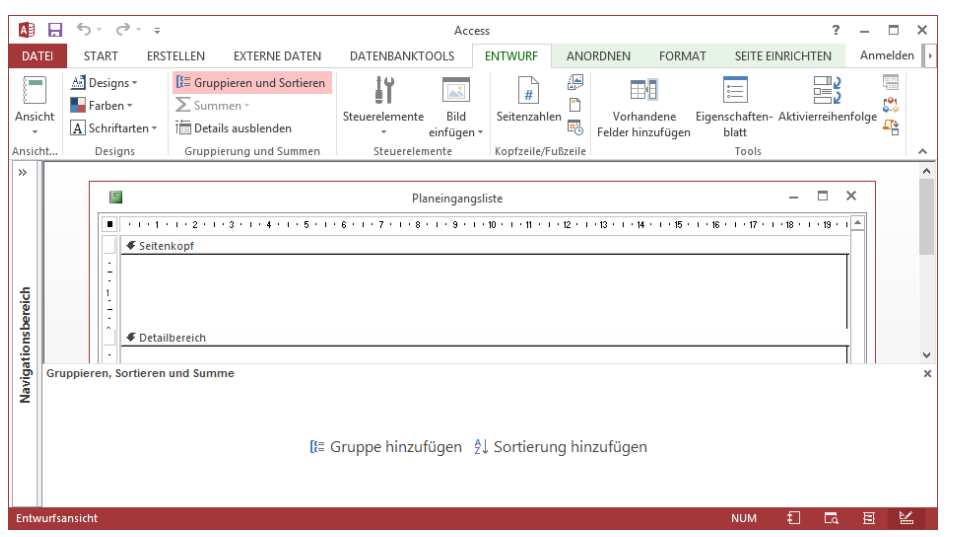

Der Bereich Gruppieren, Sortieren und Summe

Klicken Sie auf die Schaltfläche Gruppe hinzufügen]. In den Bereich wird eine neue Zeile eingefügt. Wählen Sie aus der Liste das Feld **Kostenstelle** aus:

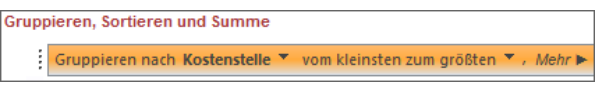

Gruppierungszeile

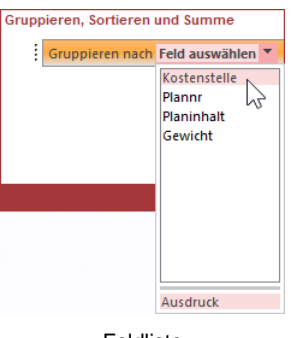

Durch die Gruppierung wird auch automatisch eine Sortierung nach dem Feld **Kostenstelle** vorgenommen. Sie können aber die Sortierungsart umdrehen. Die aktuelle Einstellung ist: **vom kleinsten zum größten** = aufsteigend.

Feldliste

Um alle Schaltflächen zu sehen, klicken Sie in dieser neuen Gruppierungszeile auf die Schaltfläche Mehr I. Öffnen Sie über den schwarzen Pfeil – die folgende Liste:

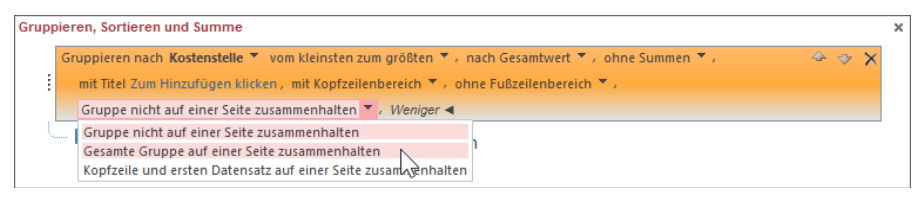

Eine Gruppe auf einer Seite zusammenhalten

Wählen Sie: **Gesamte Gruppe auf einer Seite zusammenhalten**. Dadurch wird eine Gruppe nicht durch einen Seitenumbruch geteilt. Es wird automatisch eine neue Druckseite begonnen, wenn die Gruppe nicht mehr auf die Seite passt. Das muss aber nicht bedeuten, dass jede neue Gruppe auf einer neuen Seite beginnt! Wenn zu einer Gruppe nur wenige Detaildatensätze gehören, ist auf einer Druckseite genug Platz für mehrere Gruppen. Auf der nächsten Seite wird daher noch zusätzlich ein Seitenumbruch am Beginn einer Gruppe eingestellt.

Überprüfen Sie auch, dass die folgende Option eingestellt ist: **mit Fußzeilenbereich**.

#### **Sortierung**

Um noch innerhalb einer Kostenstelle (Gruppe) nach der Plannummer zu sortieren, klicken Sie im Bereich Gruppieren,... auf die Schaltfläche **Sortierung hinzufügen**. Wählen Sie aus der Liste das Feld **Plannr** aus: Es wird unterhalb der Gruppierungszeile eine zusätzliche Sortierungszeile platziert:

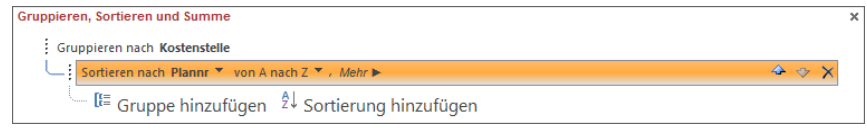

Sortierung nach dem Feld Plannr

Mit einem Mausklick auf diese Schaltfläche X oben rechts schließen Sie den Bereich Gruppie**ren, Sortieren und Summe**. Es gibt jetzt im Bericht zwei neue Bereiche: **Kostenstelle – Kopfbereich** und **Kostenstelle – Fußbereich**.

### **Seitenumbruch**

Wie auf der vorherigen Seite bereits angedeutet, möchten wir für unseren Bericht noch festlegen, dass jede Kostenstelle (Gruppe) *immer* auf einer neuen Seite beginnt:

- 1. Markieren Sie mit einem Mausklick den Bereichsbalken **Kostenstelle - Kopfbereich**.
- 2. Falls geschlossen, öffnen Sie den Aufgabenbereich **Eigenschaftenblatt**. Überprüfen Sie, dass der Typ **Gruppenkopf** eingestellt ist.
- 3. Auf die Registerseite **Format** wählen Sie in der Zeile **Neue Seite** den Eintrag

**Vor Bereich**.

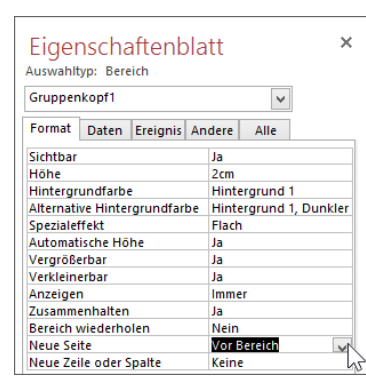

Seitenumbruch festlegen

### **11.5 Mehrspaltiger Bericht**

Wir wollen unseren Bericht aufgrund der wenigen Datenfelder (**Kostenstelle**, **Plannr**, **Planinhalt** und **Gewicht**) zweispaltig ausdrucken.

#### **Wissenswertes für mehrspaltigen Ausdruck**

- **Berichtskopf**, **Berichtsfuß**, **Seitenkopf** und **Seitenfuß** beziehen sich auf die Breite einer Druckseite, d.h. beim Entwurf kann die gesamte Seitenbreite benutzt werden.
- **Detailbereich**, **Gruppenkopf** und **Gruppenfuß** müssen beim Entwurf in der ersten Spalte untergebracht werden, da sonst nicht alle Daten ausgedruckt werden.

#### **Beispiel**:

- Sie drucken auf einer DIN A4-Seite zweispaltig.
- Abzüglich der Seitenränder haben Sie 18 cm für den Druckbereich zur Verfügung.
- Für den zweispaltigen Ausdruck müssen die Steuerelemente im Detailbereich, Gruppenkopf und Gruppenfuß in den ersten 8 cm platziert werden.

#### **So definieren Sie den Bericht zweispaltig**:

1. Klicken Sie auf der Registerkarte **Seite einrichten** (**Berichtentwurfstools**) auf die Schaltfläche **Spalten**. Das Dialogfeld **Seite einrichten** wird geöffnet.

| ial<br>lte |  |
|------------|--|

Registerkarte Seite einrichten

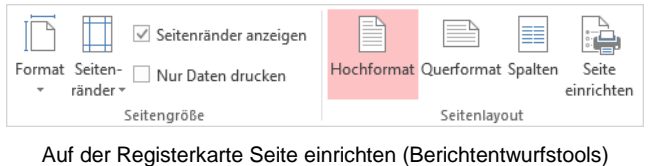

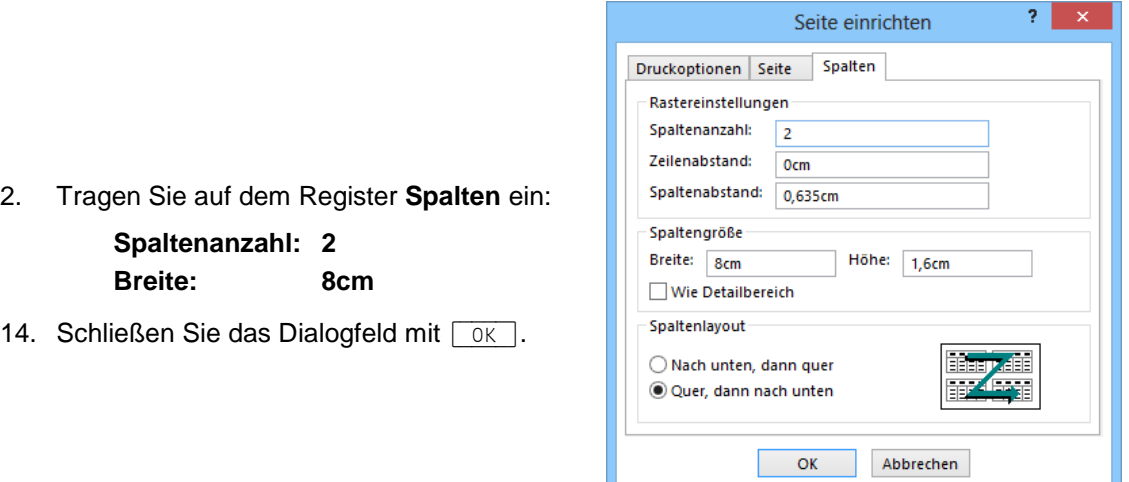

Dialogfeld Seite einrichten Register Spalten

Den Zeilenabstand müssen Sie im Dialogfeld **Seite einrichten** nicht definieren, wenn 吃 Sie im Detailbereich beim Positionieren der Steuerelemente einen Abstand einhalten.

### **11.6 Datenfelder einfügen**

Fügen Sie nun die Steuerelemente in den Bericht ein.

#### **Überschrift in den Berichtskopf**

Für unseren Bericht setzen Sie mit Hilfe des Steuerelements **Bezeichnung** den Text

### *Planeingangsliste*

in den Berichtskopf.

Stellen Sie für diesen Text folgende Formatierungen ein:

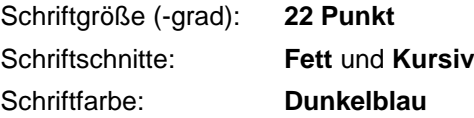

Aa

Steuerelement Bezeichnung

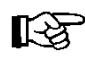

Die blaue Hintergrundfarbe des Berichtskopfes entspricht *nicht* der Hintergrundfarbe auf dem Ausdruck. Wenn Sie die Farbe nicht ändern, wird der Hintergrund weiß ausgegeben.

#### **Entwerfen des Seitenkopfes**

- 1. Öffnen Sie den Aufgabenbereich **Feldliste**, wie es auf der Seite 88 beschrieben ist.
- 2. Fügen Sie in den Seitenkopf das Datenfeld **Kostenstelle** ein, indem Sie in der Feldliste das Feld **Kostenstelle** auswählen und mit gedrückt gehaltener Maustaste in den Seitenkopfbereich an die gewünschte Stelle ziehen.
- 3. Formatieren Sie das Bezeichnungsfeld **Kostenstelle**: **14 Punkt**, **Fett**, **Kursiv**, **Dunkelblau**.
- 4. Formatieren Sie das Textfeld **Kostenstelle**: **14 Punkt**, **Fett**, **Schwarz**.
- 5. Als Spaltenüberschriften fügen Sie mit dem Steuerelement **Bezeichnung** die Feldnamen (**Plannr**., **Planinhalt**, **Gewicht**) in den Seitenkopf ein (**11 Punkt**, **Fett**, **Kursiv**, **Dunkelblau**):

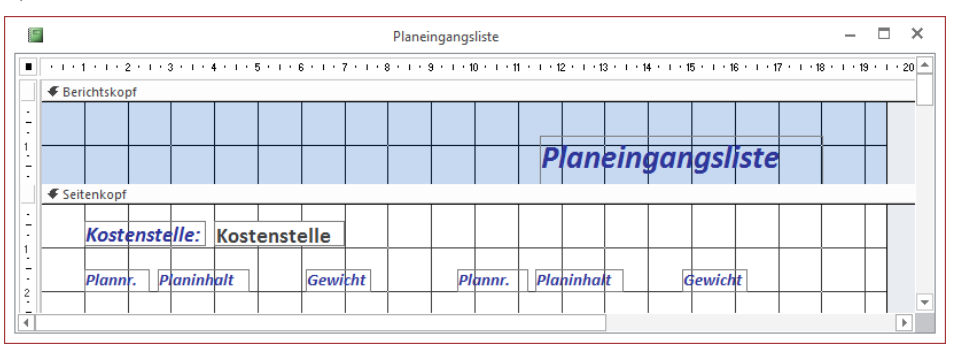

Die Steuerelemente im Berichtskopf und im Seitenkopf

- 吃
- a. Falls der SmartTag **Deues nicht dazugehörendes Bezeichnungsfeld** erscheint, wählen Sie im Untermenü den Befehl **Fehler ignorieren**.
- b. Beachten Sie, dass eine Spalte 8 cm breit ist. Die Spaltenüberschriften **Plannr**., **Planinhalt** und **Gewicht** müssen deshalb in den ersten 8 cm platziert werden.

#### **Entwerfen des Detailbereichs**

Ziehen Sie mit gedrückter linker Maustaste die Felder **Plannr**, **Planinhalt** und **Gewicht** in die ersten 8 cm des Detailbereichs. Da es sich um eine Liste handelt, sind die jeweiligen Bezeichnungsfelder überflüssig, so dass diese gelöscht werden können. Dazu markieren Sie ein Bezeichnungsfeld und drücken die [Entf]-Taste:

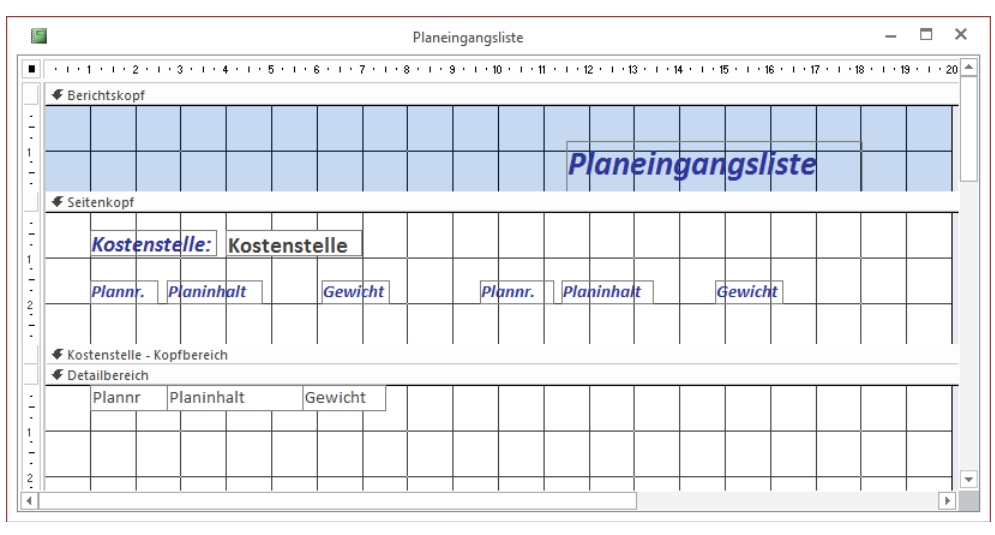

Die Felder im Detailbereich

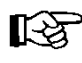

Der Kostenstelle-Kopfbereich wird für unseren Bericht nicht benötigt: Zeigen Sie auf den oberen Rand des Balkens Detailbereich und schließen  $\div$  Sie den Kopfbereich.

## **11.7 Die Berichts-Ansichten**

Access bietet Ihnen unterschiedliche Ansichten für Berichte:

- Berichtsansicht
- **Seitenansicht**
- Layoutansicht
- Entwurfsansicht.

Die Ansichten ändern Sie über die Wechsel-Schaltfläche **Ansicht** auf den Registerkarten **Start** und **Entwurf** (**Berichtslayouttools**) oder über die Ansichts-Schaltflächen in der Statusleiste unten rechts. Die Berichts- und die Entwurfsansicht sind an der Modusanzeige in der Statusleiste unten links zu erkennen.

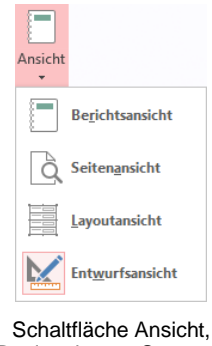

Registerkarten Start und Entwurf (Berichtslayouttools)

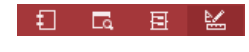

Schaltflächen in der Statusleiste

#### **Die Berichtsansicht**

Diese Ansicht ist in Access 2007 neu eingeführt worden. Sie zeigt den Bericht mit den Daten an, aber ohne Spalten- und ohne Seitenumbrüche. In der Berichtsansicht können Daten gefiltert werden.

#### **Die Seitenansicht**

In der Seitenansicht sehen Sie den Bericht als Druckbildvorschau, mit allen Spalten- und Seitenumbrüchen und mit den Kopf- und Fußzeilen.

#### **Die Layoutansicht**

Auch diese Ansicht ist in Access 2007 neu eingeführt worden. Sie können den Bericht in der Layoutansicht weitergestalten, aber Sie sehen bereits alle Datensätze mit den Originaldaten.

#### **Die Entwurfsansicht**

Mit Hilfe der Entwurfsansicht können Sie den Bericht nach Belieben entwerfen und gestalten. Das Ziel ist, die Daten Platz sparend und doch gut lesbar auszugeben. Dafür steht Ihnen eine Reihe von Werkzeugen zur Verfügung. In der Entwurfsansicht sehen Sie aber keine Daten, sondern die so genannten Steuerelemente mit den Feldnamen.

Wechseln Sie in die **Seitenansicht** und überprüfen Sie die Anordnung der Steuerelemente:

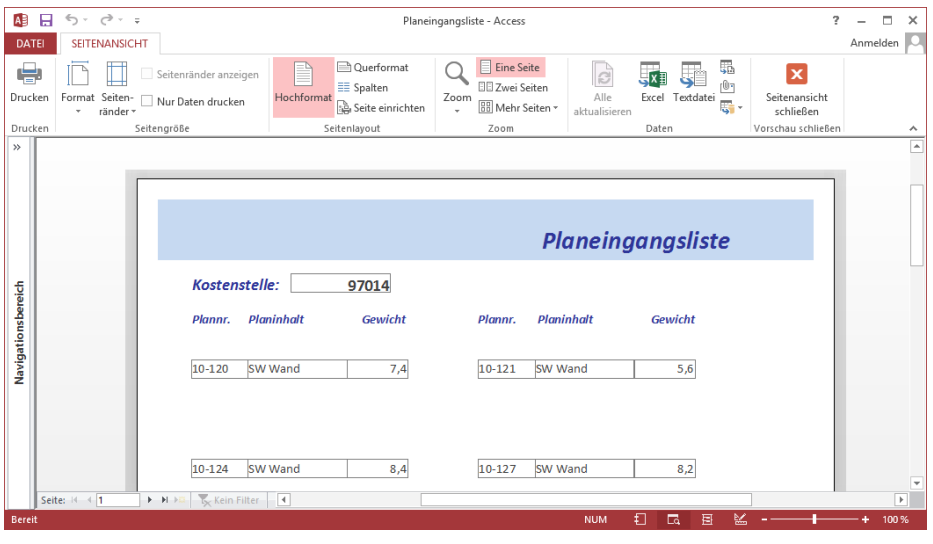

Seitenansicht

Blättern Sie durch den ganzen Bericht, um zu überprüfen, ob das Feld **Planinhalt** genügend Platz für alle Daten hat. Über die Schaltflächen in der Gruppe **Zoom** auf der Registerkarte **Seitenansicht** und die Zoom-Schaltflächen in der Statusleiste unten rechts können Sie die Ansicht vergrößern und verkleinern.

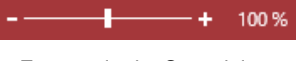

Zoomen in der Statusleiste

Mit einem Mausklick auf die rechts stehende Schaltfläche gehen Sie wieder zurück in die Entwurfsansicht. Um eine Feinjustierung vorzunehmen, werden Sie wohl öfters zwischen diesen beiden Ansichten wechseln müssen.

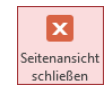

In der vorherigen Seitenansicht wird sichtbar, dass die Bereiche **Seitenkopf** und **Detail** zu viel Platz verschwenden. Gehen Sie in die Entwurfsansicht und verringern + Sie die Höhe dieser Bereiche:

|                                                            | Kostenstelle: Kostenstelle |                      |         |            |         |
|------------------------------------------------------------|----------------------------|----------------------|---------|------------|---------|
| Plannr.<br>€ Kostenstelle - Kopfbereich<br>← Detailbereich | Planinhalt                 | Gewicht              | Plannr. | Planinhalt | Gewicht |
| Plannr<br><b>€</b> Seitenfuß<br><b>E</b> Berichtsfuß       | Planinhalt                 | Gewicht<br>$\ddot{}$ |         |            |         |

Die Höhe des Detailbereichs verringern

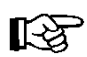

Der Platz, den der Detailbereich in der Entwurfsansicht einnimmt, wird im Ausdruck für *jeden* Datensatz verwendet!

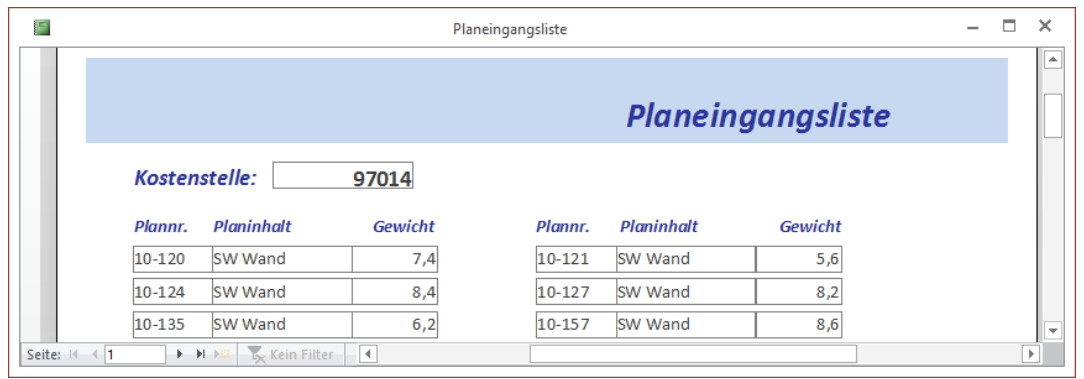

Seitenansicht danach

Allerdings sind jetzt noch die einzelnen Daten- und Textfelder umrandet. Um diesen Rahmen zu löschen, wechseln Sie wieder in die Entwurfsansicht. Markieren Sie alle entsprechenden Felder bei gedrückter (Strg)-Taste. Klicken Sie nun auf der Registerkarte **Format** (**Berichtentwurfstools**) in der Gruppe **Steuerelementformatierung** auf die Schaltfläche **Formkontur** und wählen Sie im Untermenü den Befehl **Transparent**. Alternativ können Sie die Rahmenart **Transparent** auch über das **Eigenschaftenblatt**, Registerseite **Format** einstellen.

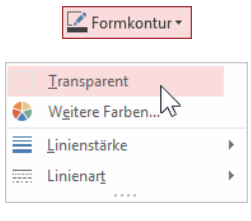

Untermenü Formkontur (Ausschnitt)

## **11.8 Eigenschaften in Berichten**

Wie bei den Formularen können die Berichts-Eigenschaften im Aufgabenbereich **Eigenschaftenblatt** festgelegt werden:

- für den gesamten Bericht,
- für einen Bereich,
- für ein Steuerelement.

#### **Berichtsspezifische Eigenschaften**

In der nachfolgenden Tabelle werden Eigenschaften erläutert, die sich *nur* auf Berichte beziehen:

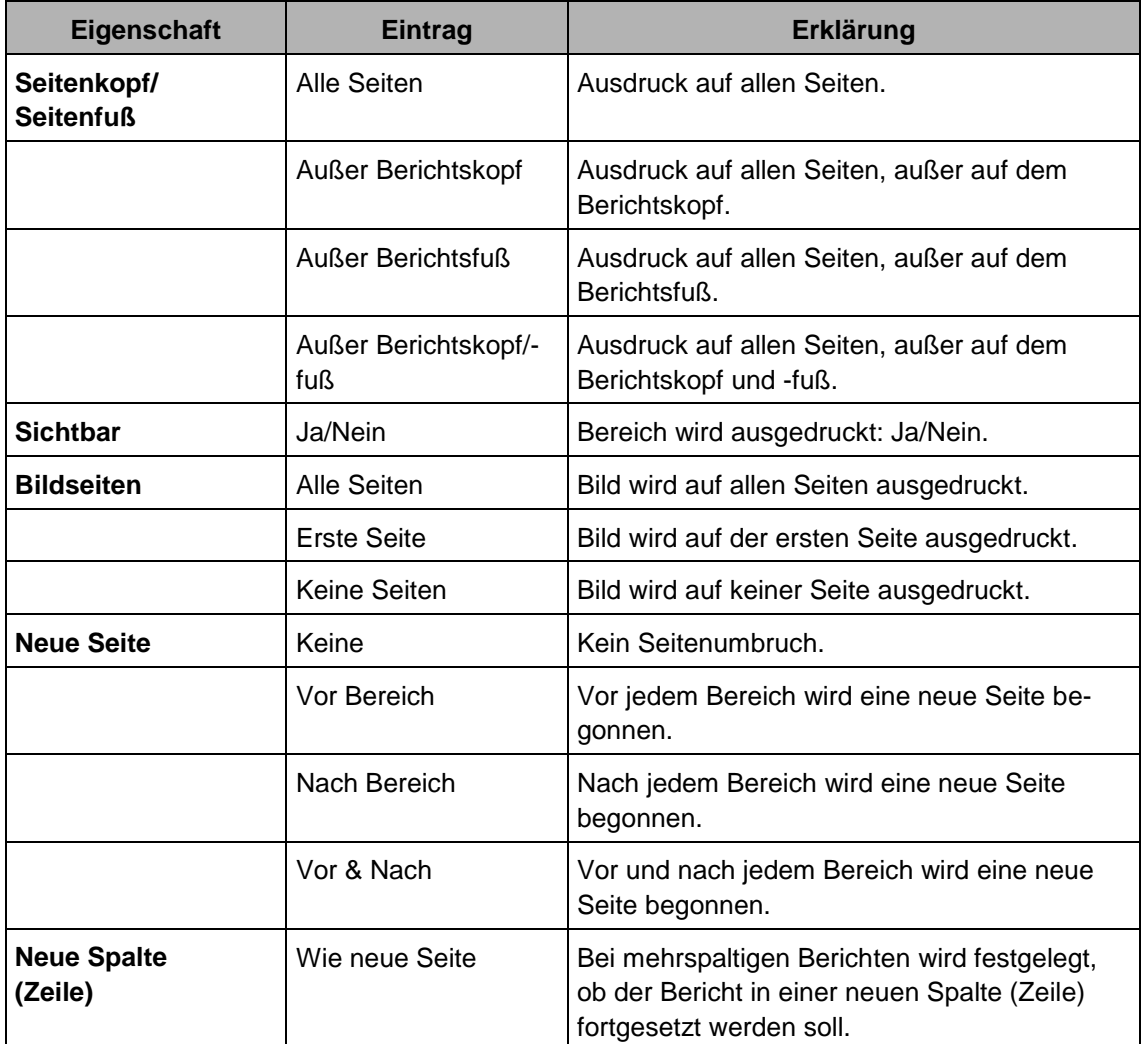

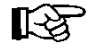

Die oben angeführten Eigenschaften beziehen sich auf unterschiedliche Berichtselemente (Bericht, Bereich, Steuerelement). Sollten Sie eine der oben aufgeführten Eigenschaften nicht finden, müssen Sie eventuell ein anderes Element auswählen (z.B. finden Sie die Eigenschaft **Sichtbar** nicht in den Berichts- sondern in den Bereichseigenschaften).

## **11.9 Berechnende Felder und Funktionen einfügen**

Bevor eine neue Kostenstelle ausgedruckt wird, sollen die folgenden Informationen am Ende einer Gruppierung angezeigt werden:

- Anzahl der Pläne, die der jeweiligen Kostenstelle zugeordnet sind.
- Das Gesamtgewicht aller Pläne dieser Kostenstelle.
- Am Ende des Berichts soll noch das Gesamtgewicht ausgegeben werden.

#### **Entwerfen des Kostenstellen-Fußbereichs**

1. Klicken Sie in der Gruppe **Steuerelemente** auf der Registerkarte **Entwurf** (**Berichtentwurfstools**) auf die Schaltfläche **Textfeld** und ziehen Sie im Bereich **Kostenstelle-Fußbereich** einen Rahmen auf.

 $|ab|$ Textfeld

2. Tragen Sie im Bezeichnungsfeld ein:

#### **Anzahl:**

- 3. Formatieren Sie dieses Bezeichnungsfeld: **11 Punkt**, **Fett**, **Kursiv**, **Dunkelblau**.
- 4. Markieren Sie rechts davon das neu erstellte Textfeld und öffnen Sie den Aufgabenbereich **Eigenschaftenblatt**.
- 5. Auf der Registerseite **Alle** tippen Sie in der Zeile **Name** ein:

#### **Anzahl**

6. In der Zeile **Steuerelementinhalt** geben Sie ein:

#### **=Anzahl([Plannr])**

- 7. Löschen Sie den Rahmen wie es auf Seite 125 beschrieben ist und formatieren Sie das Textfeld: **11 Punkt**, **Fett**, **Schwarz**.
- 8. Erzeugen Sie ein zweites Textfeld und platzieren Sie es unter dem Textfeld **Anzahl**.
- 9. Tragen Sie im Bezeichnungsfeld ein: **Gewicht je Kst in to:**
- 10. Formatieren Sie dieses Bezeichnungsfeld: **11 Punkt**, **Fett**, **Kursiv**, **Dunkelblau**.
- 11. Tippen Sie für das Textfeld im **Eigenschaftenblatt** in der Zeile **Name** ein:

#### **Gewichtssumme**

12. Geben Sie in der Zeile **Steuerelementinhalt** ein:

#### **=Summe([Gewicht])**

13. Löschen Sie den Rahmen des Textfeldes und formatieren Sie es: **11 Punkt**, **Fett**, **Schwarz**.

Am Ende der Auflistung aller Pläne zu einer Kostenstelle werden nun in getrennten Feldern die Anzahl und das Gesamtgewicht der Pläne für diese Kostenstelle ausgedruckt:

|               |                      |                                        | Planeingangsliste |                   |                   | $\Box$ |
|---------------|----------------------|----------------------------------------|-------------------|-------------------|-------------------|--------|
|               |                      |                                        |                   |                   | Planeingangsliste |        |
| Kostenstelle: |                      | 97014                                  |                   |                   |                   |        |
| Plannr.       | <b>Planinhalt</b>    | Gewicht                                | Plannr.           | <b>Planinhalt</b> | Gewicht           |        |
| $10 - 120$    | SW Wand              | 7,4                                    | 10-121            | SW Wand           | 5,6               |        |
| $10 - 124$    | SW Wand              | 8,4                                    | 10-127            | SW Wand           | 8,2               |        |
| $10 - 135$    | SW Wand              | 6,2                                    | 10-157            | SW Wand           | 8,6               |        |
| $10 - 22$     | SW Wand              | 6,2                                    | $10 - 23$         | SW-Wand           | 9,2               |        |
| $10 - 29$     | SW-Wand              | 5                                      | $10 - 30$         | SW-Wand           | 3,9               |        |
| $10 - 35$     | SW-Wand              | 9,9                                    | $10 - 44$         | SW-Wand           | 0,7               |        |
| $10 - 47$     | SW-Wand              | 4,6                                    | $10 - 49$         | SW Wand           | 6,6               |        |
| Anzahl:       | 14                   |                                        |                   |                   |                   |        |
|               | Gewicht je Kst in to | 90,5                                   |                   |                   |                   |        |
| Seite: H 4 1  | <b>F H HI</b>        | <b>K</b> Kein Filter<br>$\overline{4}$ |                   |                   |                   | Þ.     |

Mit Anzahl und Gesamtgewicht

#### **Entwerfen des Seitenfußes**

Am Ende einer jeden Seite sollen am linken Seitenrand das Datum und am rechten Seitenrand die aktuelle Seitenzahl mit der Gesamt-Seitenzahl stehen:

- 1. Falls zu klein, vergrößern Sie den Bereich **Seitenfuß**.
- 2. Klicken Sie in der Gruppe **Kopfzeile/Fußzeile** auf die Schaltfläche **Datum und Uhrzeit** (Registerkarte **Entwurf**).
- 3. Das Dialogfeld **Datum und Uhrzeit** von der Seite 85 wird geöffnet. Deaktivieren Sie das Kontrollkästchen **Uhrzeit einschließen** und klicken Sie auf  $\lceil \overline{OK} \rceil$ .
- 4. Das neue Datumsfeld wurde von Access oben rechts in den Berichtskopf platziert! Schneiden Sie das markierte Feld aus, z.B. mit der Tastenkombination  $\lceil \text{Strg} \rceil + \lceil \text{X} \rceil$ .
- 5. Markieren Sie mit einem Mausklick den Bereichsbalken **Seitenfuß** und fügen Sie das Datumsfeld ein, z.B. mit  $\lceil \text{Strg} \rceil + \lceil \text{V} \rceil$ .
- 6. Klicken Sie in der Gruppe **Kopfzeile/Fußzeile** auf die Schaltfläche **Seitenzahlen**.

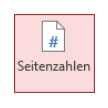

Seitenzahlen einfügen

- 7. Es erscheint das Dialogfeld **Seitenzahlen**. Stellen Sie es nach dem rechts stehenden Bild ein.
- $\overline{\mathcal{E}}$ Seitenzahlen Format  $\overline{\alpha}$  $\bigcirc$  Seite N Abbrechen ◉ Seite N von M Position ◯ Seitenkopf [Kopfbereich] Seitenfuß [Fußbereich] .<br>Ausrichtuna: Rechtsbündig  $\checkmark$ Seitenzahl auf erster Seite anzeigen
- 8. Klicken Sie auf  $\boxed{OK}$ . Das Feld wurde eingefügt: Die Seitenangaben einstellen

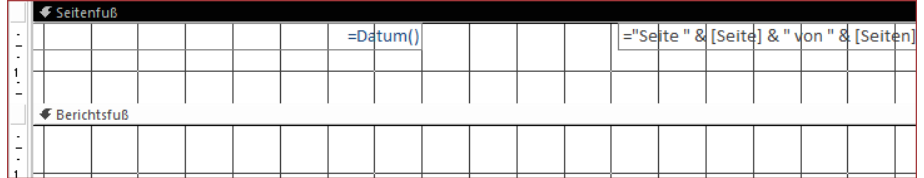

Ausschnitt aus der Entwurfsansicht mit den beiden neuen Feldern und dem markierten Bereichsbalken Seitenfuß 9. Wechseln Sie in die Seitenansicht und überprüfen Sie die zwei neuen Felder jeweils am Ende einer Seite.

#### **Entwerfen des Berichtsfußes**

Nun wird am Berichtsende noch die Gesamtanzahl der Pläne platziert:

- 1. Klicken Sie in der Gruppe **Steuerelemente** auf die Schaltfläche **Textfeld** und ziehen Sie im Bereich **Berichtsfuß** rechts von der Mitte einen Rahmen auf.
- 2. Tragen Sie in das Bezeichnungsfeld ein:

#### **Gesamtanzahl:**

- 3. Formatieren Sie dieses Bezeichnungsfeld: **14 Punkt**, **Fett**, **Kursiv**, **Dunkelblau**.
- 4. Markieren Sie das Textfeld und öffnen Sie den Aufgabenbereich **Eigenschaftenblatt**.
- 5. Auf der Registerseite **Alle** tippen Sie in der Zeile **Steuerelementinhalt** ein:

#### **=Anzahl([Plannr])**

- 6. Formatieren Sie das Textfeld: **14 Punkt**, **Fett**, **Schwarz**, Rahmenart **Transparent**.
- 7. Diese Eintragungen ergeben im Berichtsfuß:

## **11.10 Übung**

- 1. Am Berichtsende soll auch noch das Gesamtgewicht aller Pläne erscheinen.
- 2. Der Bericht ist nun bezüglich der Daten entworfen. Für die optische Bearbeitung nutzen Sie die Möglichkeiten, die Sie bereits bei den Formularen angewendet haben (Design, Ausrichtung, Farben, Rahmen etc.).

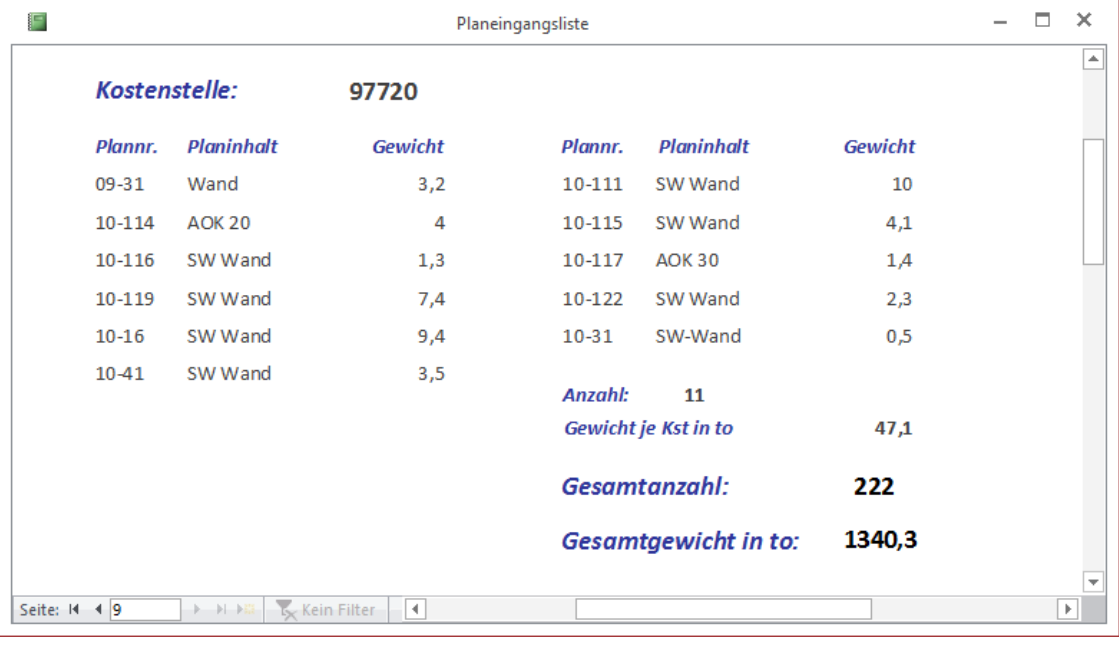

Letzte Seite des Berichts in der Seitenansicht

## **12 Automatisierung durch Makros**

Um die Datenbank für Benutzer bedienungsfreundlicher zu machen, kann man mit Hilfe von Makros spezifische Menübefehle in einer eigenen Registerkarte erstellen oder ein Standard-Startformular erzeugen, das beim Öffnen der Datenbank weitere Objekte aufruft.

### **12.1 Makros erstellen**

Makros sind kleine Programme, die mehrere Befehle - in Access **Aktionen** genannt - mit nur einem einfachen Aufruf ausführen. Sie können direkt erstellt werden oder in Berichten und Formularen eingebettet sein, dann sind sie nur dort sichtbar und aufrufbar.

#### **Ein Makro direkt erstellen**

- 1. Öffnen Sie die Datenbank **Auftrag**, falls sie geschlossen ist und klicken Sie auf die Schalfläche **Makro** in der Gruppe **Makros und Code** (Registerkarte **Erstellen**).
- <span id="page-14-0"></span>2. Sie fügen einen Befehl hinzu, indem Sie in dem Feld **Neue Aktion hinzufügen** auf den Pfeil v klicken und den gewünschten Eintrag aus der rechts stehenden Liste auswählen, z.B. **ÖffnenTabelle**.

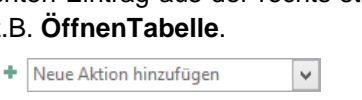

Befehl hinzufügen

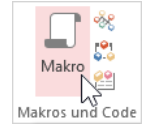

Befehlsgruppe Makros und Code (Registerkarte Erstellen)

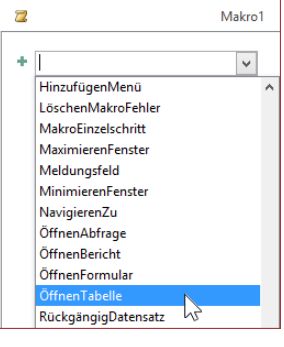

Liste der verfügbaren Befehle (Ausschnitt)

3. Die Ansicht wird angepasst. Mit einem Klick auf einen Pfeil v am rechten Rand wählen Sie die erforderlichen Einträge aus den Listen aus, z.B.:

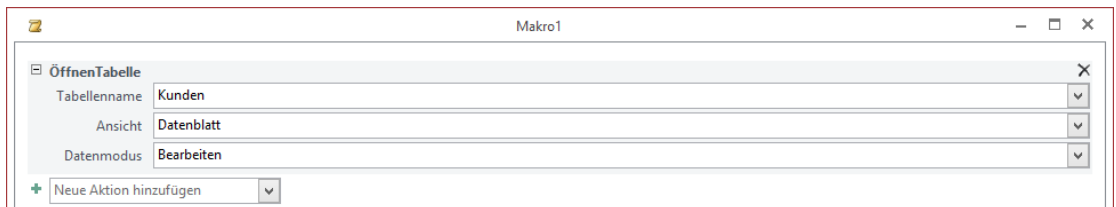

Makro schreiben

- 4. Weitere Befehl wählen Sie wieder aus dem Feld **Neue Aktion hinzufügen** aus.
- 5. Bei mehreren Befehlen muss die richtige Reihenfolge eingehalten werden. Sie können die Reihenfolge nachträglich verändern, indem Sie über die Schaltflächen **Nach oben** bzw. Nach unten **U** den jeweiligen Befehl verschieben. Über das Symbol X löschen Sie einen Befehl.

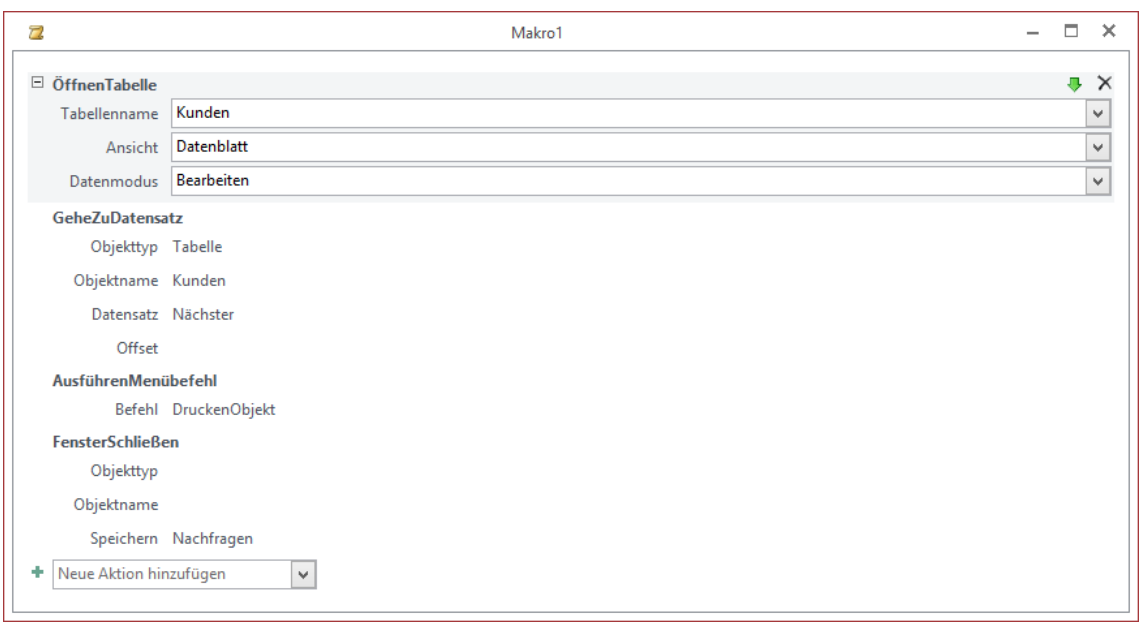

Mehrere Befehle in der Makro-Entwurfsansicht

6. Falls nicht geöffnet, blenden Sie den **Aktionskatalog** durch Klick auf die Schaltfläche in der Gruppe **Einblenden/Ausblenden** (**Makrotools**, Registerkarte **Entwurf**) ein.

Klicken Sie doppelt auf den Befehl **Kommentar** im **Aktionskatalog**. Sie erhalten ein Feld zur Eingabe eines Kommen-

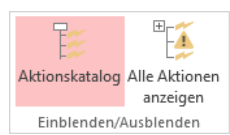

Aktionskatalog ein-/ausblenden

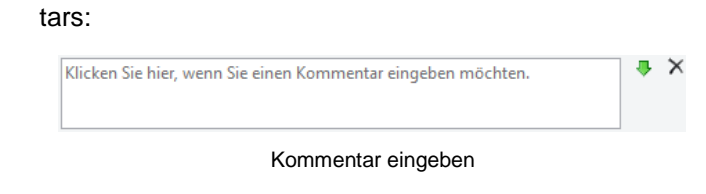

7. Tippen Sie einen Kommentar ein und klicken Sie außerhalb des Kommentarfeldes, um die Eingabe abzuschließen. Der Kommentar wird in grüner Schriftfarbe angezeigt und lässt sich mit den grünen Pfeiltasten **nach oben oder unten** verschieben. Im Ergebnis könnte das beispielsweise so aussehen:

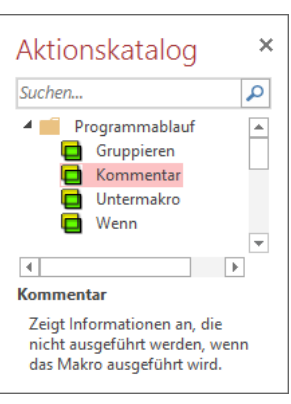

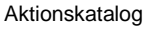

|                       | Makro1                                                                     |    |  |  |  |
|-----------------------|----------------------------------------------------------------------------|----|--|--|--|
| r<br>ÖffnenTabelle    | Tabelle Kunden öffnen, zum nächsten Datensatz gehen, drucken und schließen | ۰, |  |  |  |
| Tabellenname Kunden   |                                                                            |    |  |  |  |
|                       | Ansicht Datenblatt                                                         |    |  |  |  |
| Datenmodus Bearbeiten |                                                                            |    |  |  |  |

Kommentar in grüner Schrift

8. Speichern Sie das Makro unter einem aussagekräftigen Namen ab (z.B. **Kundenverwaltung**) und testen Sie die Funktion des Makros mit der Schaltfläche **Ausführen** (**Makrotools**, Registerkarte **Entwurf**, Gruppe **Tools**):

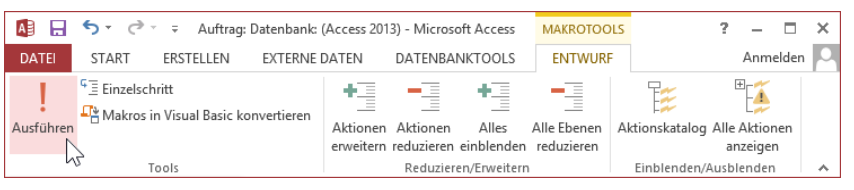

Ausführen und Einzelschritt

9. Mit Klick auf die Schaltfläche **Einzelschritt** kann das Makro schrittweise durchlaufen werden; die einzelnen Ergebnisse werden einzeln ausgegeben.

 $\overline{\Xi}$  Einzelschritt Registerkarte Entwurf Gruppe Tools

Nach Fertigstellung des Makros wird dieses wie alle anderen Objekte im Navigationsbereich aufgerufen. Und wenn die Makros einer Registerkarte zugefügt wurden, erfolgt der Start auch über die entsprechende Schaltfläche (siehe Seite [135\)](#page-19-0).

### **Übung 1**

Erstellen Sie ein Makro zum Schließen des Fensters: Klicken Sie in der Datenbank **Auftrag.accdb** in der Gruppe **Makros und Code** (Registerkarte **Erstellen**) auf die Schalfläche **Makro**. Wählen Sie in der Makro-Entwurfsansicht aus der Liste den Befehl **Fenster schließen** aus. Die Standardeinstellungen behalten Sie bei:

<span id="page-16-0"></span>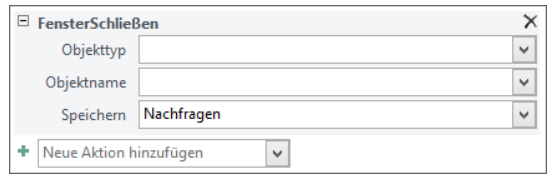

Aktion Fenster schließen

Speichern Sie das Makro unter dem Namen **SchließeFenster** ab.

### **Übung 2**

Das Formular **Kunden** (Datenbank **Auftrag.accdb**) soll geöffnet und schnell durchlaufen werden können:

- 1. Markieren Sie die Tabelle **Kunden** (Datenbank **Auftrag.accdb**).
- 2. Klicken Sie auf der Registerkarte **Erstellen** in der Gruppe **Makros und Code** auf die Schalfläche **Makro**.
- 3. In der Makro-Entwurfsansicht wählen Sie als 1. Aktion den Befehl **ÖffnenFormular**.
- 4. Wählen Sie aus den Listenfeldern **Formularname**, **Ansicht** und **Datenmodus** die Werte **Kunden**, **Formular** und **Bearbeiten**.
- 5. Fügen Sie als 2. Aktion den Befehl **GeheZuDatensatz** mit den Werten **Formular**, **Kunden** und **Nächster** hinzu.

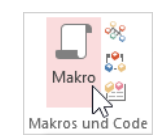

Befehlsgruppe Makros und Code (Registerkarte Erstellen)

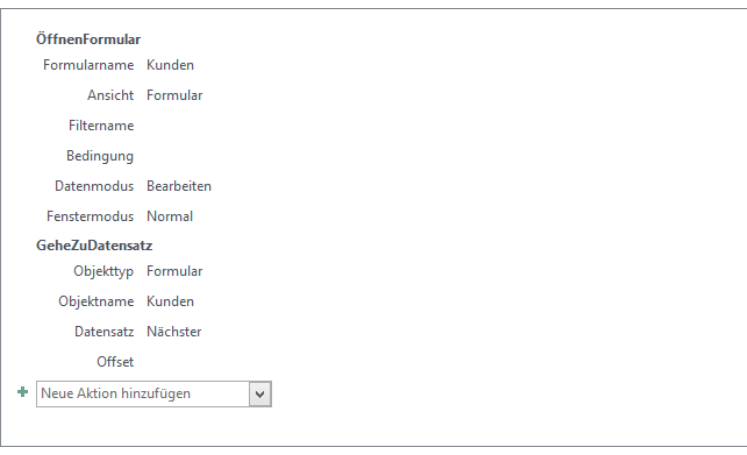

Beispiel Makro

- 6. Stellen Sie sicher, dass die Schaltfläche **Einzelschritt** auf der Registerkarte **Entwurf** (**Makrotools**) in der Gruppe **Tools** *nicht* aktiviert ist.
- 7. Speichern Sie das Makro. Sie werden aufgefordert, einen Makronamen, z.B. **ÖffneKunden**, zu vergeben.

8. Nach Speicherung des Makros kann das Makro wie alle anderen Objekte aus dem Navigationsbereich aufgerufen werden. 9. Klicken Sie doppelt auf das Makro **Öffne-Kunden**, um die Kundendaten anzuzeigen. Mit jedem weiteren Doppelklick wird

der nächste Datensatz angezeigt.

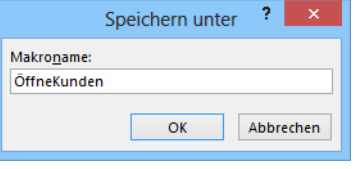

Einen Makronamen eintragen

Alle Access-Objekte <sup>®</sup> « Suchen... م **Formulare**  $\hat{\mathbf{x}}$   $\overline{\mathbf{A}}$ **国** Art-Best **B** Artikel **FB** Bestellungen 围 Kunden **EB** Kunden geteiltes Formular 国 Kunden mit Unterformular **Makros** 仌  $\overline{\mathbb{Z}}$  Kundenverwaltung 2 ÖffneKunden SchließeFenster

Makro im Navigationsbereich

#### **Makros in Berichten oder Formularen einbetten**

Um ein Makro in einem Bericht oder einem Formular zu erstellen, wird zunächst ein leerer Bericht oder ein leeres Formular aufgerufen. Die genaue Vorgehensweise wird anhand der Erstellung eines Standardstartformulars ab Seite [136](#page-20-0) erläutert.

## **12.2 Eigene Menübefehle (Makros) einer Registerkarte zufügen**

Durch eigene Menübefehle können Sie Arbeitsschritte, die Sie häufig verwenden, schnell und effektiv durchführen. Dazu nutzen Sie jeweils ein Makro.

#### **Vorgehensweise**:

DATEI

1. Öffnen Sie die Access-Optionen (Datei-Menü, <sup>Optionen</sup>) und wechseln Sie zur Seite **Menüband anpassen**.

- 2. Klicken Sie in der Liste Befehle auswählen auf den Pfeil<sup>v</sup> und wählen Sie die Kategorie **Makros**. Alle Makros werden angezeigt, in unserem Fall die selbst erstellten Makros **Kundenverwaltung**, **ÖffneKunden** und **SchließeFenster**.
- 3. Mit einem Klick auf die Schaltfläche Neue Registerkarte im rechten unteren Teil des Fensters werden eine **Neue Registerkarte** und eine **Neue Gruppe** erstellt:

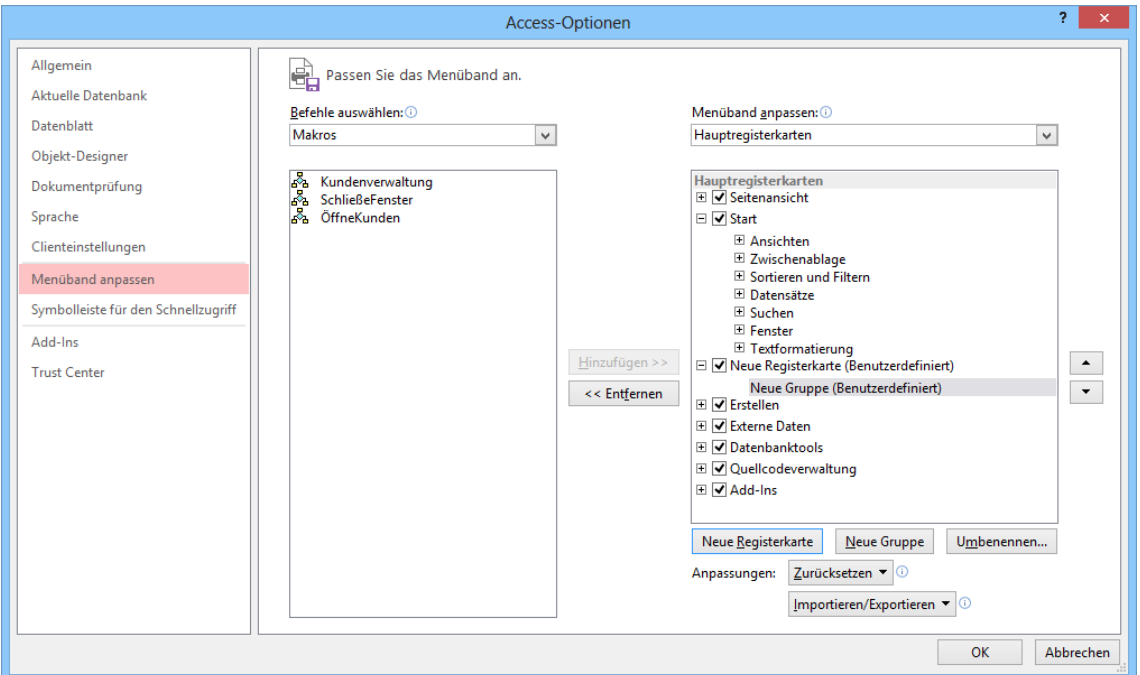

Neue Registerkarte und Gruppe erstellen

- 4. Markieren Sie jeweils nacheinander die Einträge **Neue Registerkarte** und **Neue Gruppe**, um mit einem Klick auf die Schaltfläche [Umbenennen] einen aussagekräftigen Namen zu vergeben. Die Registerkarte haben wir in unserem Beispiel **Eigene Makros**, die Gruppe **Öffnen** genannt.
- 5. Nun können Sie das Makro **ÖffneKunden** durch Markieren sowohl des Makros als auch der gewünschten Gruppe über die Schaltfläche [Hinzufügen] in der neu erstellten Gruppe platzieren:

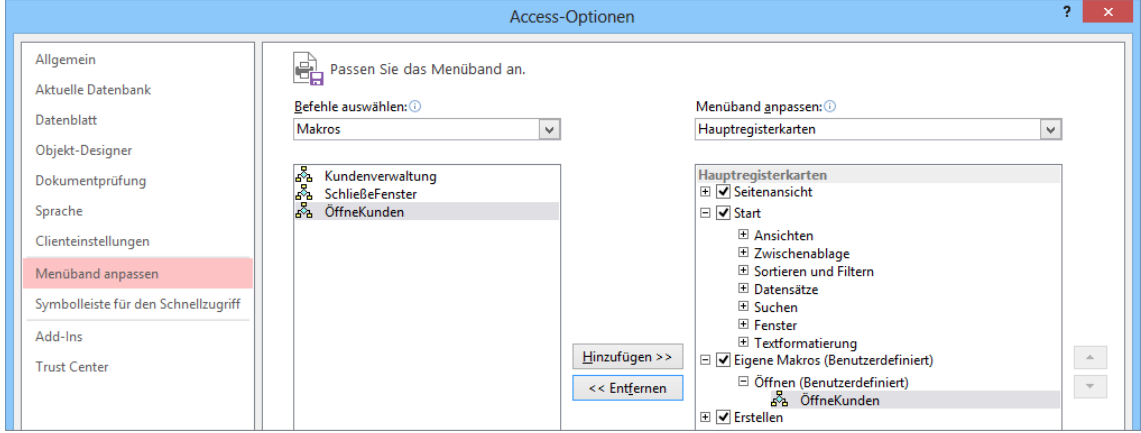

Makro ÖffneKunden hinzufügen

6. Falls gewünscht, können Sie dem Makro über die Schaltfläche [Umbenennen] ein Symbol zuordnen:

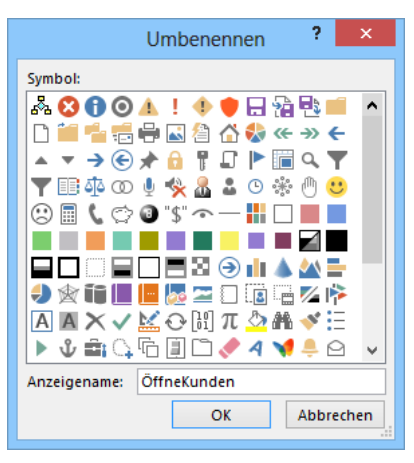

Umbenennen mit Symbol

- 7. Fügen Sie auf die oben beschriebene Art und Weise evtl. weitere Makros hinzu.
- 8. Klicken Sie auf [\_OK\_]. Das neu erstellte Makro **ÖffneKunden** befindet sich unter **Eigene Makros (Benutzerdefiniert)**:

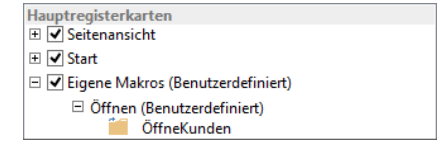

<span id="page-19-0"></span>Menüband anpassen, Bereich Hauptregisterkarten

9. Die neue Registerkarte **Eigene Makros** mit ihren Schaltflächen wurde dem Menüband hinzugefügt:

| ち・マ・=<br>AB<br>- 6<br>Auftrag: Datenbank: (Access 2013) - Microsoft Access |              |                                                                                    |  |  |  |  | $\Box$ $\times$ |   |
|----------------------------------------------------------------------------|--------------|------------------------------------------------------------------------------------|--|--|--|--|-----------------|---|
| <b>DATEI</b>                                                               | <b>START</b> | <b>DATENBANKTOOLS</b><br><b>Eigene Makros</b><br>ERSTELLEN<br><b>EXTERNE DATEN</b> |  |  |  |  | Anmelden        |   |
| $\lambda$<br>ÖffneKunden                                                   |              |                                                                                    |  |  |  |  |                 |   |
| Öffnen                                                                     |              |                                                                                    |  |  |  |  |                 | ۰ |

Registerkarte Eigene Makros mit der Schaltfläche ÖffneKunden

10. Mit je einem Klick auf die Schaltfläche **ÖffneKunden** wird das Formular durchlaufen.

### **12.3 Standardstartformular erstellen**

Gehen Sie wie folgt vor, um ein Startformular mit eingebetteten Makros zu erstellen, das bei Aufruf der Datenbank angezeigt wird und mit dem über Schaltflächen direkt bestimmte Aktionen ausgeführt werden können.

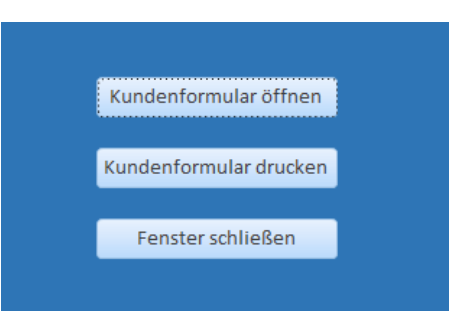

Beispiel für ein Startformular

- <span id="page-20-0"></span>1. Markieren Sie die Tabelle **Kunden** (Datenbank **Auftrag.accdb**) und wählen Sie z.B. die Schaltfläche **Leeres Formular** auf der Registerkarte **Erstellen** in der Gruppe **Formulare**.
- 2. Ein einfaches Formular (**Formular1**) wird erstellt und je nach Ansicht werden die **Formularlayouttools** (in der Layoutansicht) bzw. **Formularentwurfstools** (in der Entwurfsansicht) mit den Registerkarten **Entwurf**, **Anordnen** und **Format** angezeigt.

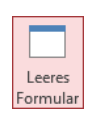

Gruppe Formulare (Registerkarte Erstellen)

- 3. Wechseln Sie in die Entwurfsansicht, da diese aufgrund des angezeigten Rasters ein einfacheres Erstellen des Formulars ermöglicht. Sollte das Raster nicht sichtbar sein, können Sie es aktivieren, wie auf Seite 80 beschrieben.
- 4. In der Gruppe **Steuerelemente** können Sie verschiedene Schaltflächen auswählen, die Sie durch Aufziehen mit der Maus im Detailbereich des Formulars einbinden:

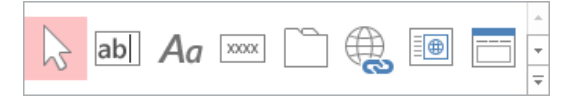

Gruppe Steuerelemente

Klicken Sie auf das Steuerelement Schaltfläche **waard und ziehen Sie im Detailbereich ei**nen Rahmen auf. Es wird nun der **Befehlsschaltflächen-Assistent** geöffnet, der Sie durch die einzelnen Schritte führt:

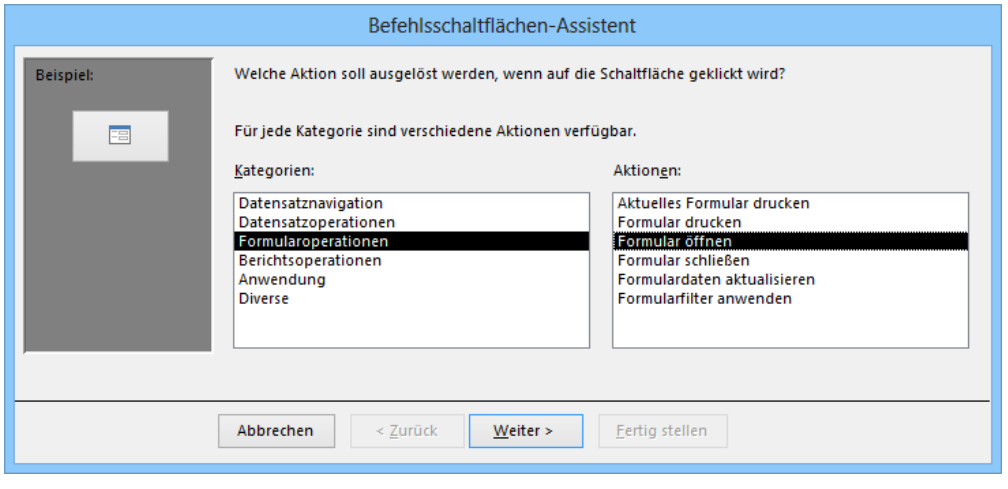

Befehlsschaltflächen-Assistent: Kategorien und Aktionen

5. Nach Wahl der Kategorie **Formularoperationen** und der Aktion **Formular öffnen**, klicken Sie auf [Weiter].

6. Im nächsten Fenster wählen Sie das gewünschte Formular **Kunden** aus und klicken auf [Weiter]:

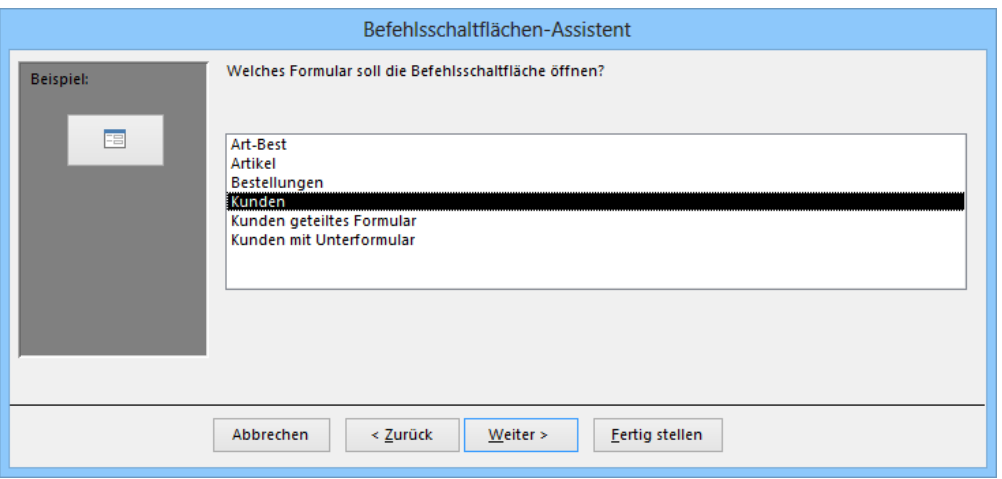

Befehlsschaltflächen-Assistent: Formular wählen

7. Wählen Sie nun die Option

#### **Das Formular öffnen und alle Datensätze anzeigen**

und klicken Sie auf [Weiter].

8. Wählen Sie im nächsten Schritt die Option <sup>®</sup> Text und geben Sie als Text, der auf der Schaltfläche angezeigt werden soll, z.B. **Kundenformular öffnen** ein:

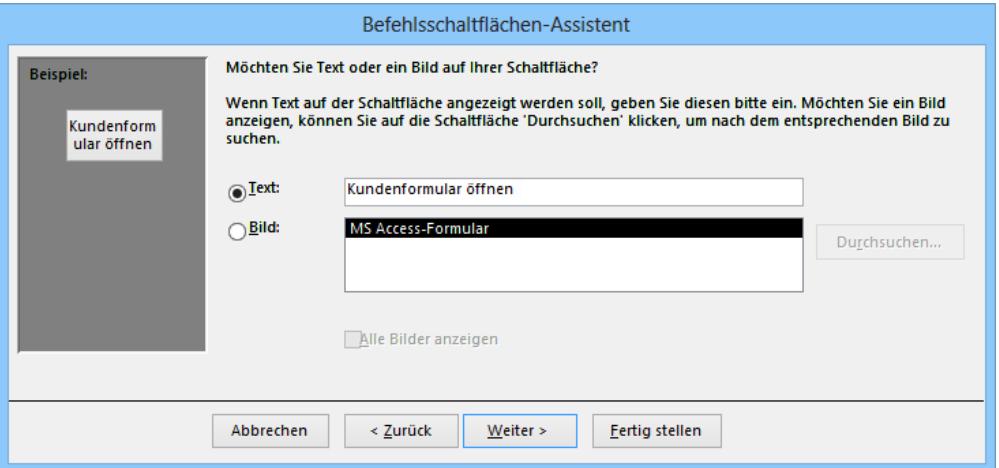

Befehlsschaltflächen-Assistent: Beschriftung

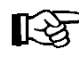

Alternativ könnten Sie hier auch ein **Bild** auswählen, das auf der Schaltfläche angezeigt wird.

- 9. Ein Name für die Schaltfläche, z.B. **Formular öffnen**, kann im nächsten Schritt vergeben werden.
- 10. Nach Klick auf Fertig stellen] wird die Schaltfläche mit dem entsprechenden Text oder Bild in der Entwurfsansicht angezeigt:

| ⊞ | Formular1              | - 26<br>- - |
|---|------------------------|-------------|
|   |                        | A           |
|   | <b>€</b> Detailbereich |             |
|   |                        |             |
|   | Kundenformular öffnen  |             |
|   |                        |             |
|   |                        |             |
| 2 |                        |             |
|   |                        |             |
| 3 |                        |             |
|   |                        |             |
|   |                        | ÷           |
|   |                        |             |

Kundenformular in der Entwurfsansicht mit der Schaltfläche

- 11. Klicken Sie auf die Schaltfläche **Eigenschaftenblatt** (Registerkarte **Entwurf** (**Formularentwurfstools**), Gruppe **Tools**). Im Aufgabenbereich **Eigenschaftenblatt** im rechten Teil des Programmfensters sieht man im Register **Ereignis**, dass dieses Makro eingebettet ist, d.h. es ist nur in diesem Formular sichtbar.
- 12. Nach einem Klick auf die Punkte **im** hinter **[Eingebettetes Makro]** öffnet sich erneut das Makrofenster und Sie können wie ab Seite [130](#page-14-0) beschrieben weitere Befehle hinzufügen.
- 13. Fügen Sie nun die Schaltflächen **Kundenformular drucken** etwas unterhalb der bereits bestehenden Schaltfläche ein:
	- a) Ziehen Sie ein weiteres Steuerelement **Schaltfläche** auf und wählen Sie im **Befehlsschaltflächen-Assistent** die Kategorie **Formularoperationen** und als Aktion **Formular drucken**. Klicken Sie auf Weiter.

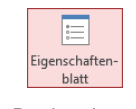

Registerkarte **Entwurf** 

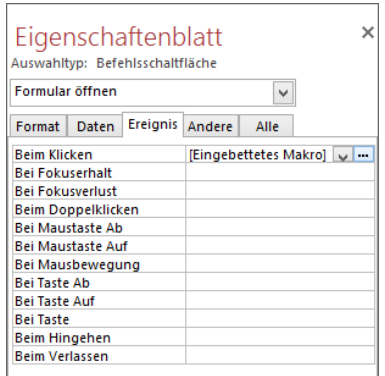

Eigenschaftenblatt, Eingebettetes Makro

- b) Wählen Sie im nächsten Schritt das Formular Kunden und klicken Sie auf [Weiter].
- c) Aktivieren Sie **Text**, tippen Sie **Kundenformular drucken** ein und gehen Sie [Weiter].
- d) Geben Sie der Schaltfläche den Namen **Formular drucken** und klicken Sie auf Fertig stellen.
- 14. Platzieren Sie nun noch etwas unterhalb der Schaltfläche **Kundenformular drucken** die Schaltfläche **Fenster schließen**:
	- e) Wählen Sie im **Befehlsschaltflächen-Assistent** die Kategorie **Diverse** und als Aktion **Makro ausführen**. Klicken Sie auf [Weiter].
	- f) Markieren Sie im nächsten Schritt das selbst erstellte Makro **SchließeFenster** von der Seite [132](#page-16-0) und klicken Sie auf [Weiter].
	- g) Aktivieren Sie **Text**, geben Sie **Fenster schließen** ein und gehen Sie [Weiter].
	- h) Geben Sie der Schaltfläche den Namen **Fenster schließen** und klicken Sie auf [Fertig\_stellen].
- 15. Verändern Sie gegebenenfalls die Größe und Position der Schaltflächen, wie auf der Seite 86 beschrieben.

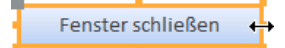

- 16. Sie können das Aussehen des Formulars nun noch Ihren Wünschen anpassen und z.B. die Hintergrundfarbe über das Eigenschaftenblatt ändern: Rufen Sie über die Registerkarte **Entwurf** (**Formularentwurfstools**), Gruppe **Tools**, Schaltfläche **Eigenschaftenblatt** den Aufgabenbereich **Eigenschaftenblatt** auf und legen Sie im Register **Format** im Feld Hintergrundfarbe über die Schaltfläche in eine neue Farbe fest (in unserem Beispiel Akzent 1, Dunkler 25%).
- 17. Speichern Sie das Formular unter dem Namen **Kundenformular** ab (**Datei**-Menü, **Objekt speichern als**).

So rufen Sie ein eingebettetes Makro auf: ‼स्क्र

Klicken Sie in dem neu erstellten Formular **Kundenformular** auf eine der Schaltflächen, z.B. **Kundenformular öffnen**. Das Formular **Kunden** wird geöffnet.

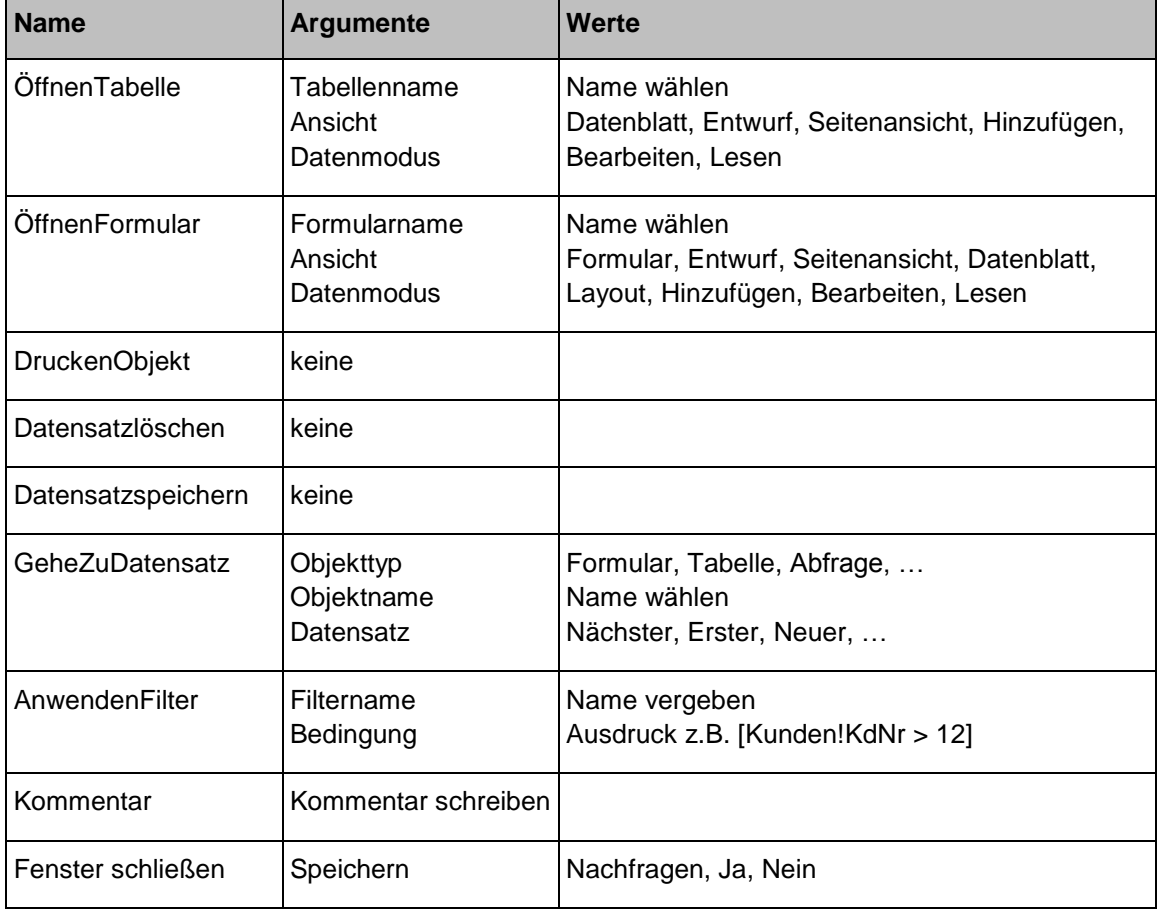

#### **Liste häufiger Befehle aus dem Makro-Aktionskatalog**

### **12.4 Standardstartformular aktivieren**

DATEI

In Access kann jede Datenbank mit einem Formular - dem sogenannten Standardstartformular - geöffnet werden. Dazu erstellt man das Formular, mit dem man starten will und ruft anschließend die Access-**Optionen** (**Datei**-Menü, ) auf. Wählen Sie die Seite **Aktuelle Datenbank** und unter **Formular anzeigen** das **Kundenformular**:

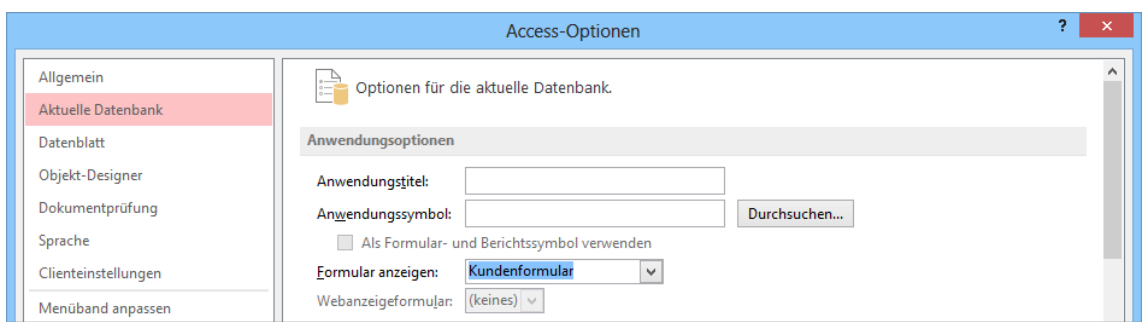

Startformular im Optionen-Fenster einstellen (Ausschnitt)

#### Nach dem Klick auf **DK\_** erscheint die folgende Meldung:

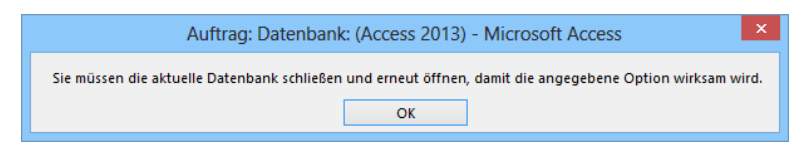

Access Meldung

Nach dem Schließen und erneutem Öffnen der Datenbank erscheint das Formular:

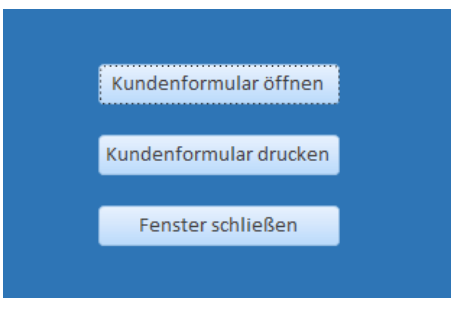

Standardstartformular

# Inhaltsverzeichnis

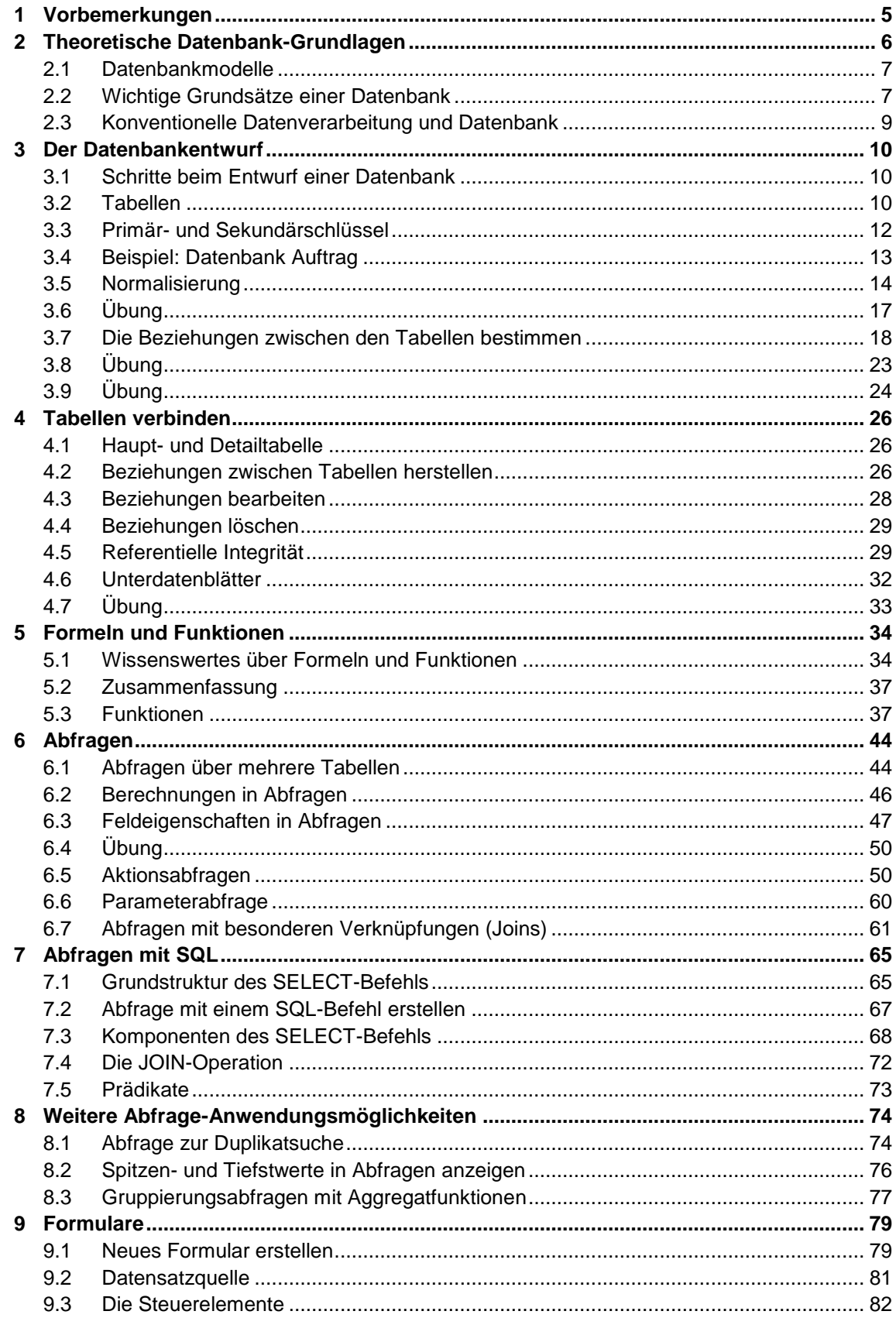

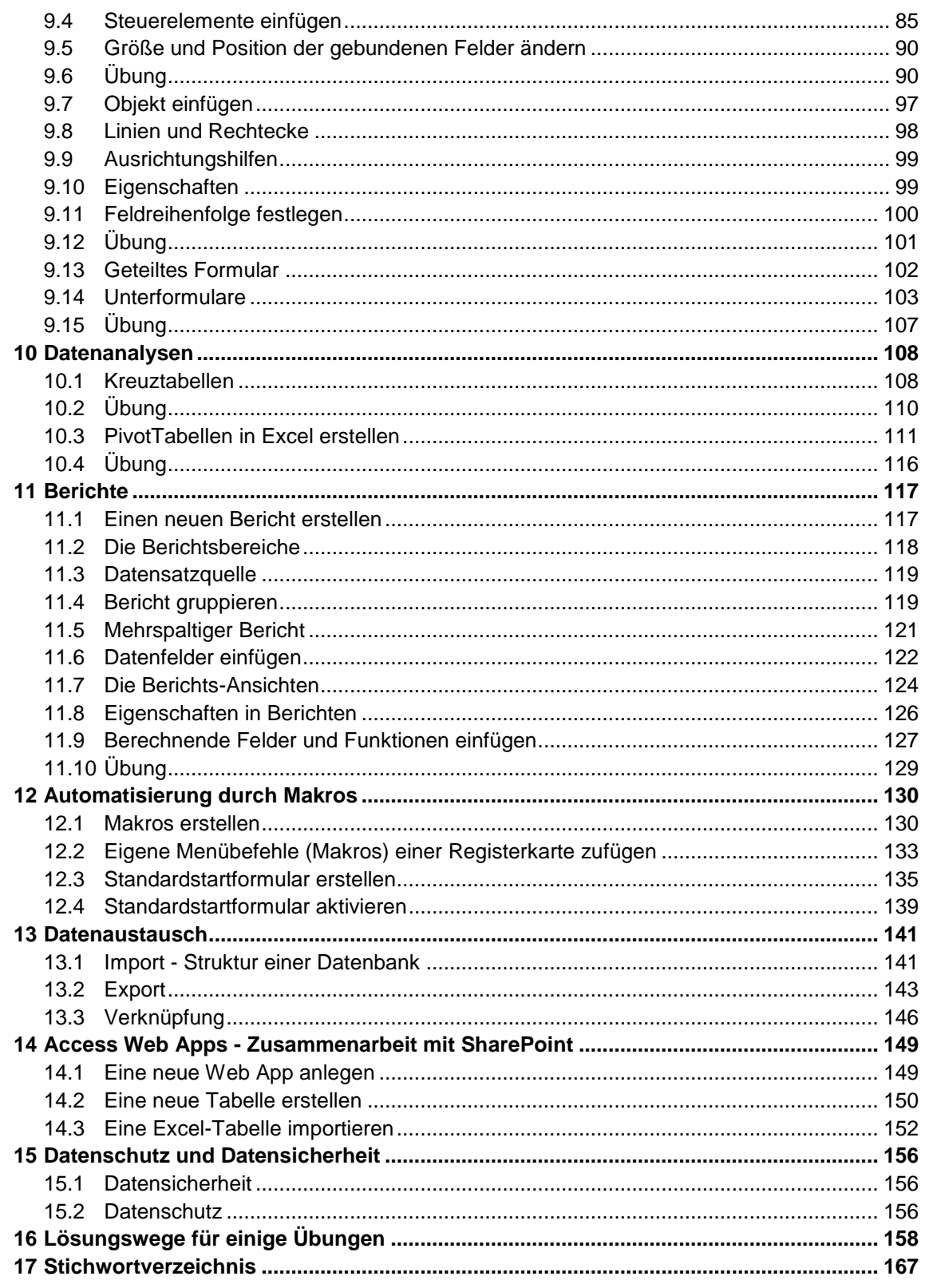